# BAVONO BVP901 說明書

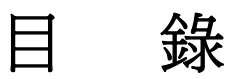

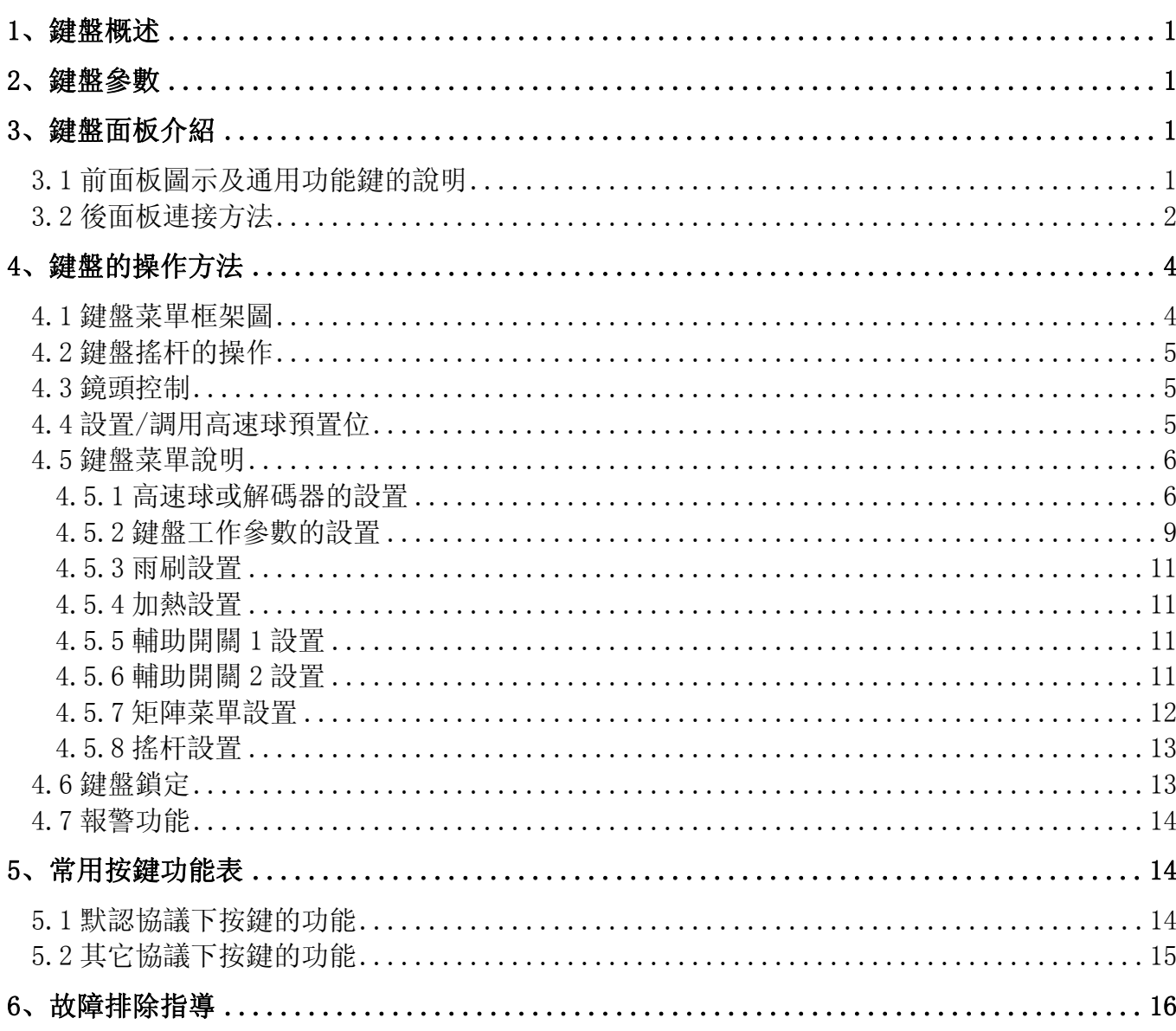

# 1、鍵盤概述

鍵盤用于控制高速球型攝像機(簡稱高速球)、雲台和矩陣,是監控系統中人機對話的主要設備,通過鍵盤可以簡易地控 制監控系統,不但可作爲主控鍵盤,也可作爲分控鍵盤。

主要特點:

(1)液晶顯示。用液晶顯示板作爲人機操作的界面具有直觀、方便、易懂、信息量大等優點。

- (2)比例搖杆(簡稱搖杆)。使用比例搖杆操作高速球和雲台,手感好,控制靈活,使用方便。
- (3)鍵盤鎖定功能可避免其他非授權用戶操作鍵盤,安全性高。
- (4)提供 RS-485 控制輸出信號,可以提供標準的 RS-232 控制信號(可選設備),方便本地和遠程設備的控制。

# 2、鍵盤參數

# 2.1 功能參數

- (1)控制模式:主控、分控
- (2)最大可接入分控數:16
- (3)最大可控制高速球或解碼器數:1024
- (4)最大可控制監視器數:64

# 2.2 技術參數

- (1)通訊波特率:1200 bps、2400 bps、4800 bps、 9600 bps
- (2)協議:默認協議、PELCO\_D 協議、PELCO\_P 協議、KALATEL 協議、SAMSUNG 協議
- (3)數據格式:1 位起始位,8 位數據位,1 位停止位
- (4)供電電壓:DC 12V

# 3、鍵盤面板介紹

# 3.1 前面板圖示及通用功能鍵的說明

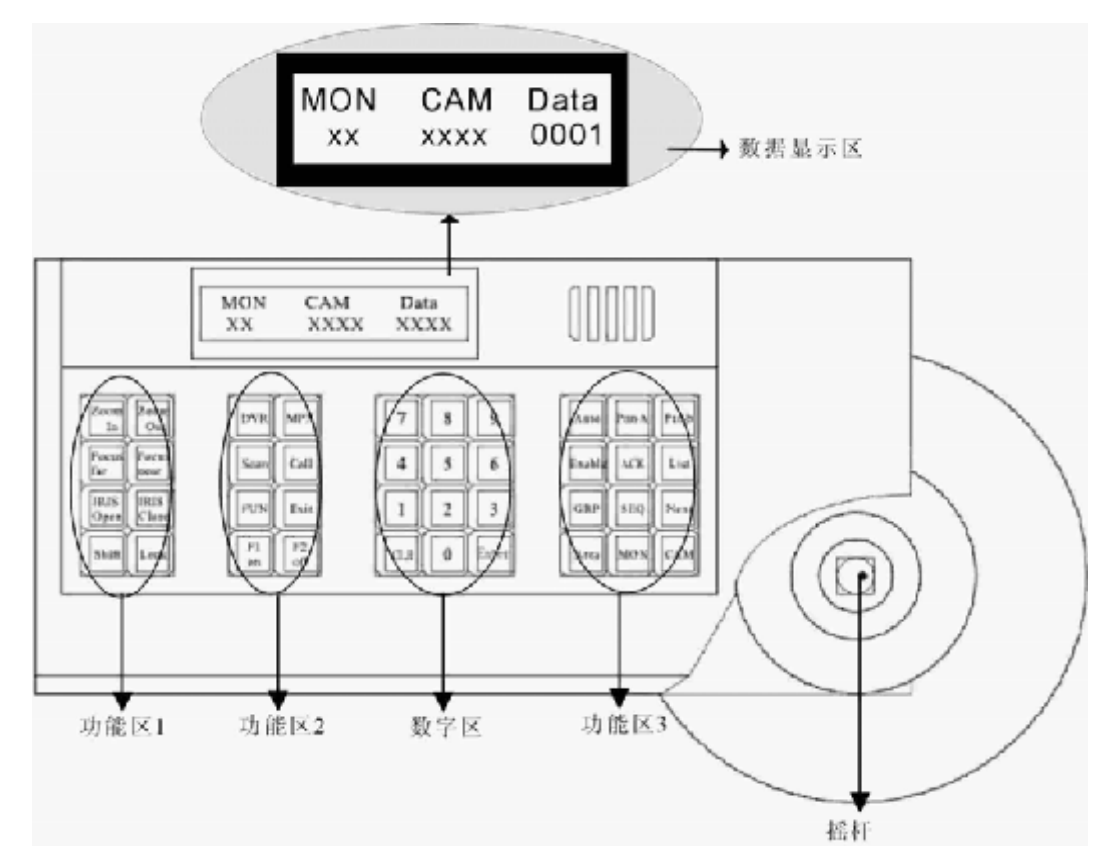

- 3.1.1 功能區 1:對高速球鏡頭的控制和對鍵盤的鎖定及解鎖。
	- (1) SHIFT 鍵: 組合鍵。單獨使用不起作用, 與其它鍵共同使用方可有效。例如<Shift>+<AUTO>代表先按下 Shift 鍵 不放,再按下 AUTO 鍵。
	- (2)LOCK 鍵:鍵盤鎖定鍵。按下該鍵後輸入密碼 6688,鍵盤進入鎖定狀態。在鎖定狀態鍵入 6688 則解鎖。

3.1.2 功能區 2:高速球和矩陣菜單的翻閱、退出及對預置位的設置。

- (1)FUN 鍵:菜單切換鍵。同級菜單的選擇切換。
- (2)Exit 鍵:退出鍵。返回到上級目錄或從子菜單退回到主菜單。
- (3)F1 鍵:啓動對應功能或光標移動上。
- (4)F2 鍵:關閉對應功能或光標移動下。
- 3.1.3 數字區:對各項數據的輸入、清除和確認。
	- (1)CLR 鍵:清除鍵。當輸入的數字有錯或需要重新輸入時,按 CLR 鍵清除。
	- (2)Enter 鍵:確認鍵。點擊此鍵後,數字區輸入的數據或者選擇的某種功能立即生效。
	- (3)0~9 數字鍵:輸入數字。
- 3.1.4 功能區 3:對高速球與矩陣的選擇及自動控制和對高速球自帶 OSD 菜單的操作。
- 3.1.5 搖杆:搖杆是用來控制高速球的上、下、左、右、左上、左下、右上、右下以及對攝像機鏡頭變倍大和變倍小的控制 (當搖杆順時針旋轉時,變倍大;當搖杆逆時針旋轉時,變倍小)。二維鍵盤在搖杆上不能控制攝像機鏡頭變 倍大和變倍小。其它功能與三維鍵盤的相同。
- 3.1.6 數據顯示區:對各種輸入數據的顯示。
	- 當"DATA"欄非"0"時, "DATA"欄數據就是高速球或解碼器地址。
	- 當"DATA"欄等于"0"時, "CAM"欄數據就是高速球或解碼器地址。

# 3.2 後面板連接方法

將隨鍵盤提供的轉接綫上的 RJ45 插頭插入後面板的 RJ45 插座。如圖:

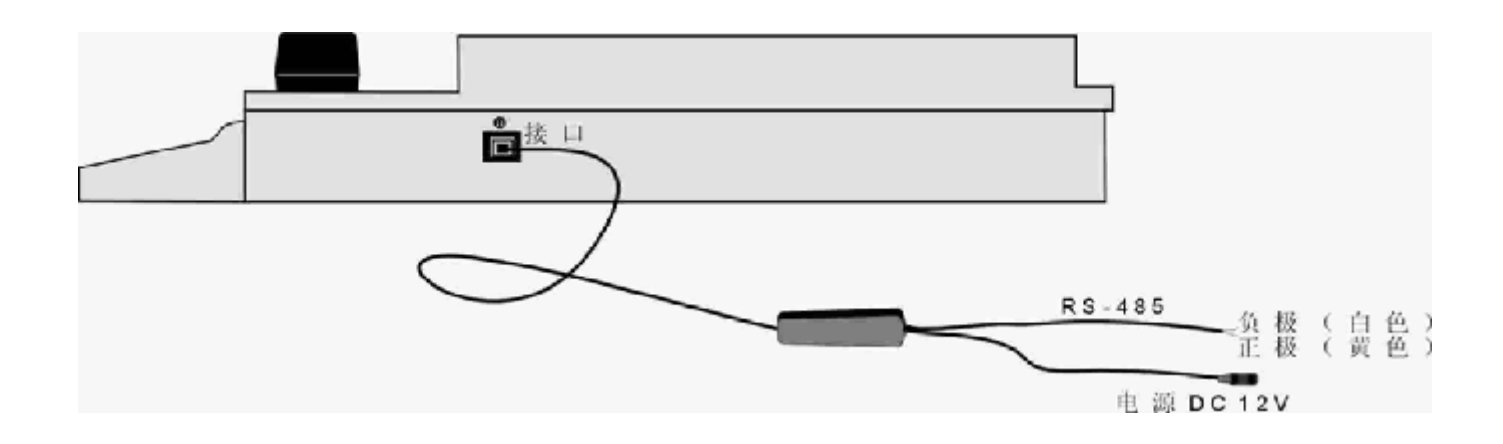

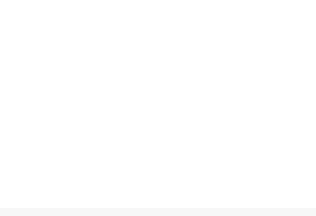

RJ45 插座中的導綫的分布是(如圖):

1:RS-485 D+ (黃色) 2:RS-485 D- (白色) 7:電源綫 POWER1-(黑色) 8:電源綫 POWER2+(紅色)

# RJ45 插座

RJ45 插座

# 鍵盤與高速球及矩陣的連接圖:

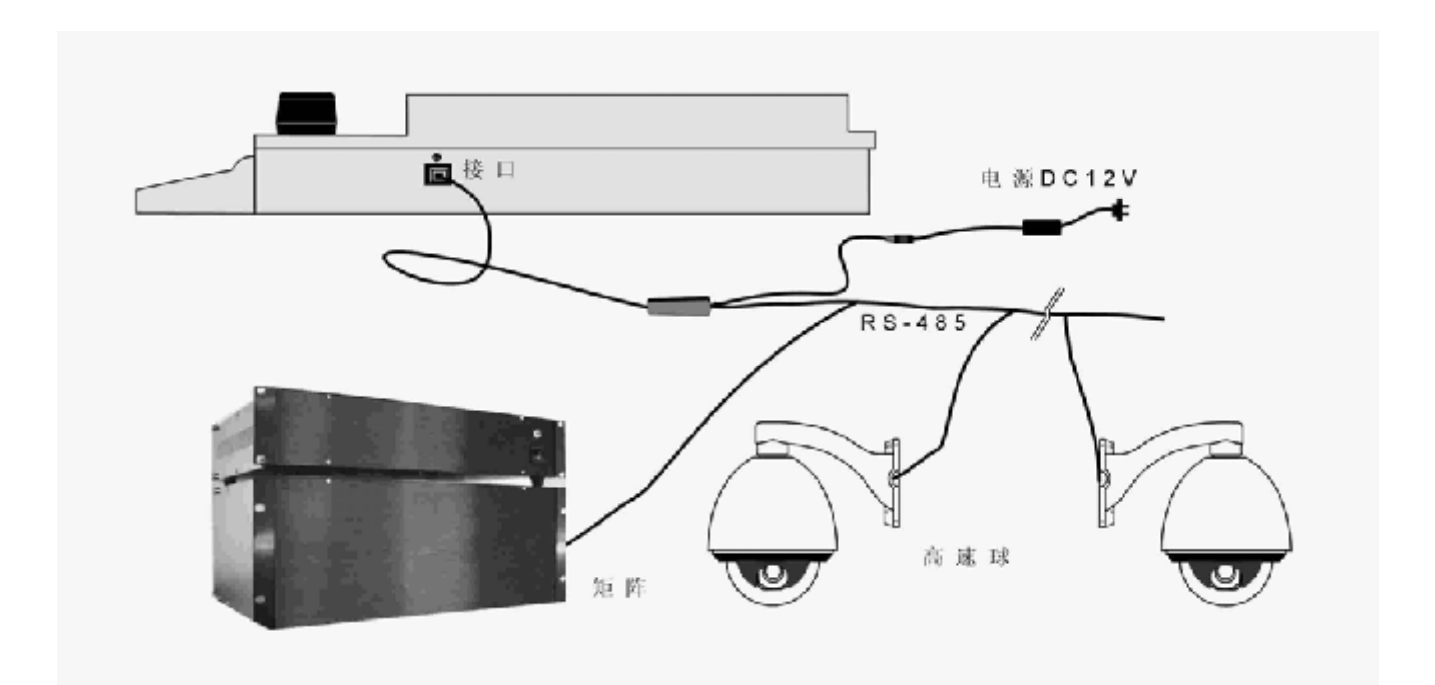

# 4、鍵盤的操作方法

# 4.1 鍵盤菜單框架圖

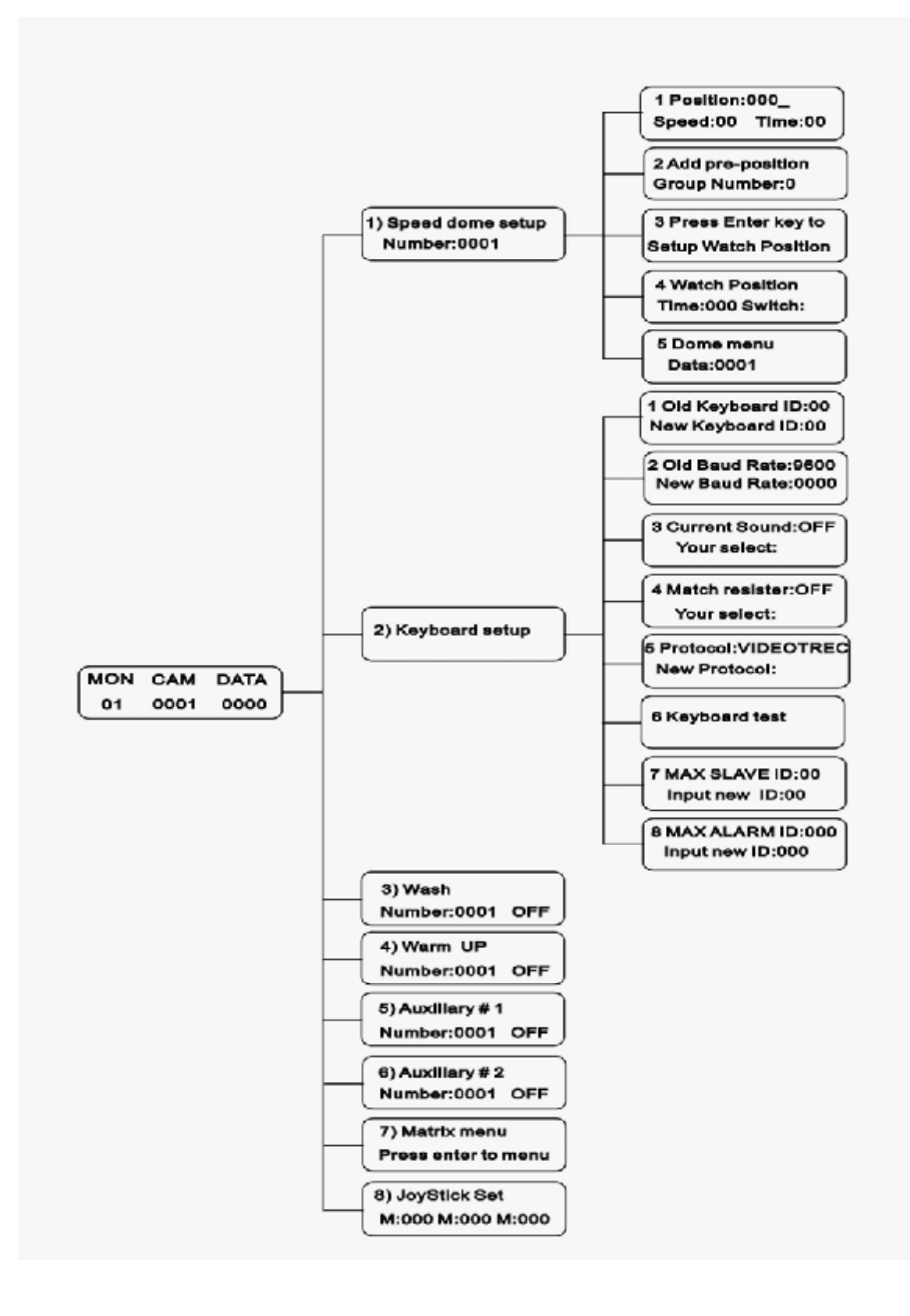

# 4.2 鍵盤搖杆的操作

鍵盤搖杆是用于控制系統內各雲台及高速球的移動方向。

(1)二維鍵盤搖杆的操作

移動搖杆,就可操縱雲台或高速球移動。高速球移動的速度正比于搖杆偏離的程度,即搖杆偏離中心位置越大,高速 球移動的速度就越快。搖杆在中心位置,則雲台或高速球停止運動。

(2) 三維鍵盤搖杆的操作

移動搖杆,對球型攝像機的上、下、左、右、左上、左下、右上及右下的控制與二維鍵盤相同;旋轉鍵盤的三維搖杆, 其鏡頭控制速度正比于三維搖杆的旋轉程度.即搖杆旋轉程度越大鏡頭控制速度就越快;三維搖杆回到中心位置,則鏡 頭停止控制.在控制鏡頭的同時也可對高速球的移動速度和方向進行控制. 見下圖:

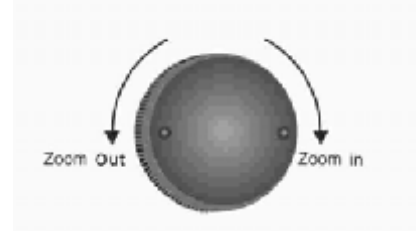

# 4.3 鏡頭控制

```
見右面鍵盤按鍵圖: ZOOM in : 變倍大;
                                 ZOOM
                                        ZOOM
                                  in
                                          out
    ZOOM out:變倍小; 
                                        FOCUS
                                FOCUS
    FOCUS far:聚焦遠; 
                                  far
                                          near
    FOCUS near:聚焦近; 
                                 IRIS
                                         IRISopen
                                         close
    IRIS open:光圈大; 
    IRIS close:光圈小; 
                                  键盘按键图
```
# 4.4 設置/調用高速球預置位

通過控制鍵盤將高速球調整到所需位置(包括位置選定、攝像機變焦、聚焦、及光圈)後,在數據區輸入所需要代表該 預置位的數字,此時鍵盤的液晶顯示 DATA 區下方出現輸入的預置位號,再輸入組合鍵 Shift 鍵 + Call 鍵,此時 DATA 區下方 預置位號消失,該預置位設置成功。調用預置位是快速準確的回到預先設置的位置,在數字區輸入所操作高速球或解碼器的 地址, 按 CAM 鍵, 使之顯示在 CAM 區。輸入需調用的預置位號後, DATA 區就會顯示預置位號, 然後按 Call 鍵, 此時高速球回 到預先設置的位置。

例:設置 1 號預置位

- (1) 移動搖杆將高速球移到所需要的位置及調整好攝像機鏡頭。
- (2)按 CLR 鍵清除 DATA 下方以前的資料使之爲 0000
- (3)輸入 1
- (4)按組合鍵 Shift 鍵+ Call 鍵

調用 1 號預置位

- (1)按 CLR 鍵清除 DATA 下方以前資料使之爲 0000
- (2)輸入 1
- (3)按 Call 鍵

# 4.5 鍵盤菜單說明

# 鍵盤的初始狀態下顯示如下

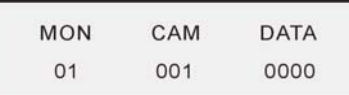

在 DATA 下方輸入選擇的監視器號按 MON 鍵, 選擇的監視器號將出現在 MON 的下方; 在 DATA 下方輸入高速球或解碼器 的地址按 CAM 鍵, 選擇高速球或解碼器的地址出現在 CAM 的下方。

# 4.5.1 高速球或解碼器的設置

在鍵盤的初始狀態下(未在初始狀態時按 Exit 鍵退回初始狀態)。

按 FUN 鍵 1 次顯示:

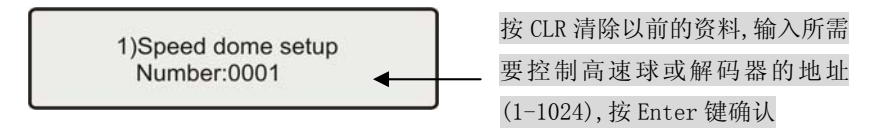

按 ENTER 鍵進入高速球設置菜單,地址爲剛才顯示的值。進入後按 FUN 翻頁。

# 4.5.1.1 高速球預置位的速度和停留時間的設置

高速球可對 128 個預置位的參數進行設置, 每個預置位巡視的運行速度從最慢 0.1°/s 到最快 280°/s (1-64 級), 停留時間(1-60 秒)通過鍵盤可以對高速球預置位的參數進行設置(高速球將運行速度由慢到快平均分爲 64 級, 1 級最慢,64 級最快)

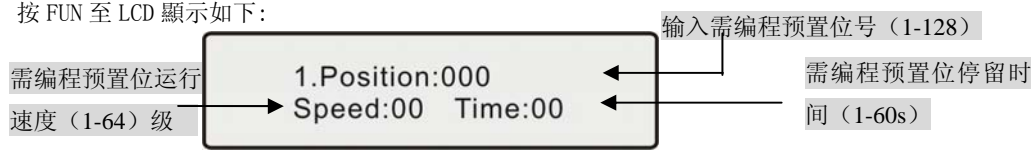

設置 Speed 和 Time 時需先選好預置位,按 F1 鍵改變光標。按 EXIT 鍵退到主菜單。

例:將 1 號高速球的 1 號預置位設置爲運行速度是 64 級(最快),停留時間爲 1 秒。

(1)按 Fun 至 LCD 顯示如下:

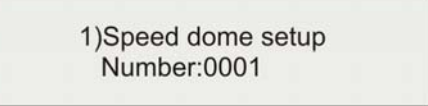

按 Enter 鍵,LCD 顯示

1.Position:000 Speed:00 Time:00

- (2)按 CLR 鍵使 Position:000\_ 顯示 000\_
- (3)輸入 1 點擊 Enter 鍵
- (4)按 F1 鍵移動光標到 Speed:00\_
- (5)輸入 64 點擊 Enter
- (6)按 F1 鍵移動光標到 Time:00\_
- (7)輸入 1,按 Enter 鍵
- (8)按 Exit 鍵退出該設置

#### 4.5.1.2 巡視組設置

自動巡視是高速球的重要功能,通過操作,可任意設定巡航路綫,只需一個外部命令就可讓高速球自動地按指定的 路綫進行巡視。通過鍵盤對高速球巡視組的設置,請先設置高速球預置位的參數,如未能設置預置位的參數,則運行 巡視組時將以出廠的預置位的參數運行。

按 FUN 至 LCD 顯示如下:

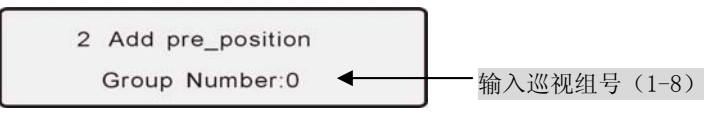

輸入設置的巡視組號按 Enter 鍵液晶屏顯示

Add:

此時輸入高速球巡視的路綫(即預置位號)點擊 Enter 確定,每添加一個預置位後按"ENTER"鍵確認,設好後必須按 F2 鍵保存退出,再按 EXIT 鍵退出。高速球可設置 8 條不同的巡視組,每個巡視組最多可設置 16 個預置位(可少于 16 個 點),預置位可以重複設置(例如:巡視路綫爲:1-2-8-4-1-6-9-2-3-1-11-12-6-12)

例 : 將已經設置好的 1-16 個預置位及其參數設置爲第 1 個巡視組, 巡視路綫爲 1-2-3-4-5-6-7-8-9-10-11-12-13-14-15-16

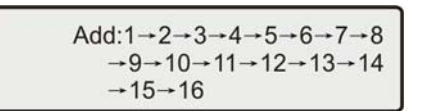

编程完毕按F2结束后将自动退出该显示。

- 本機可設 8 組巡視組, 每組巡視組最多可設 16 個巡視點 (任意預置位 1-128 點)。
- 通過在巡視組中設置需加入巡視的預置位。
- 每個預置位滯留時間可設置不同(1-60 秒), 到每個預置位速度也可設置不同(1-64 級)。
- 如啓動 1 號巡視組,將會從 1 號預置位到 16 號預置位自動逐點掃描。

有兩種啓動巡視組的方式:

(1)循環掃描

循環掃描是指預置位掃描方向按下圖進行。

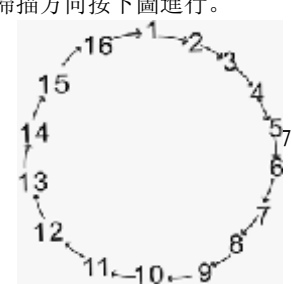

啓動循環掃描的方式

輸入巡視組號按 Scan 鍵.高速球進入循環掃描

(2)往返掃描

往返掃描是指預置位掃描方向在下圖兩種順序中切換進行。

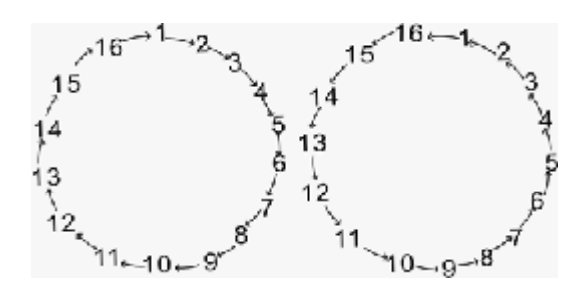

啓動往返掃描的方式

輸入巡視組號,再輸入 Shift + Scan 調用。

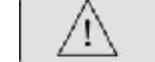

如果某点未设预置位, 将不对该点进行扫描。

# 4.5.1.3 高速球自動歸位功能設置

自動歸位功能是高速球在一段時間內沒有接收到運動控制命令時,自動回到使用者預先設置的某一個重要的位 置。可通過鍵盤對高速球設置自動歸位的位置、自動歸位前的等待時間(1-255 秒)、啓用或停用該功能。

按 FUN 至 LCD 顯示如下:

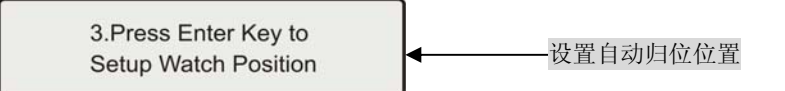

按 ENTER 鍵,此時已設定該位置爲自動歸位位置,按 Exit 鍵退出。

# 4.5.1.4 自動歸位功能參數的設置

按 FUN 至 LCD 顯示如下:

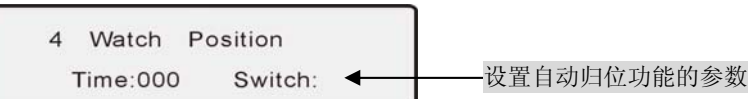

Time:000 設置自動歸位前的等待時間

Switch: 設置自動歸位功能的開啓或關閉

輸入等候時間 XX 秒後, 按 Enter 鍵, 按 F1 (ON) 開啓自動歸位功能。當 XX 秒不對該高速球發出控制命令時 高速球將自動歸位到預先設定的位置。按 F1(OFF)關閉自動歸位功能。

# 4.5.1.5 高速球菜單

按 FUN 至 LCD 顯示如下:

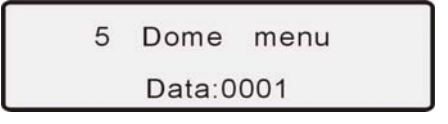

輸入相對應的高速球地址,按 ENTER 鍵即可進入 OSD 菜單。

(1) 鍵盤功能按鍵可對攝像機自帶 OSD 菜單進行操作, 如下表:

| 功能鍵           | 功能       |
|---------------|----------|
| <b>MON</b>    | 菜單向下滾動   |
| <b>SEQ</b>    | 菜單向上滾動   |
| ACK           | 當前菜單選項確認 |
| LIST          | 更改當前菜單項  |
| <b>ENABLE</b> | 選擇菜單項    |

(2)鍵盤右下角 SEQ、MON、Area 和 CAM 四個按鍵(分別對應上、下、左、右鍵)在默認協議下可對高速球自帶 OSD 菜單進行操作。 鍵盤局部如下圖所示。

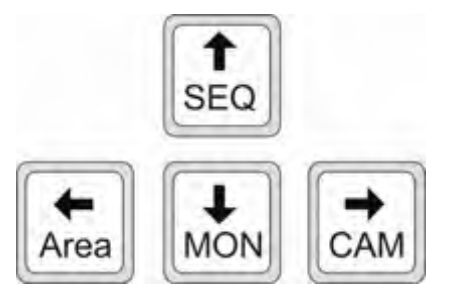

在其它協議中,是采用調用預置位的方式進入菜單和進行參數設定的,詳見下表:

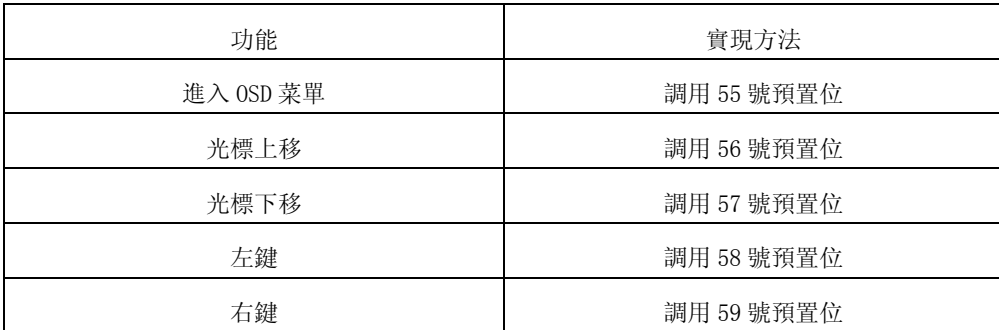

# 4.5.2 鍵盤工作參數的設置

在初始狀態按 FUN 至 LCD 顯示如下:

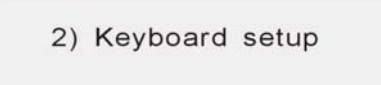

按 Enter 鍵進入子菜單進行鍵盤參數的設置。再按 FUN 鍵依次顯示當前菜單的子菜單, 并可設置。按 Exit 鍵退出到主 菜單。

4.5.2.1 設置鍵盤 ID 號(0 爲主控鍵盤,1-16 爲分控鍵盤)

按 FUN 至 LCD 顯示如下:

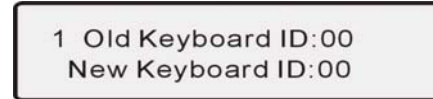

輸入鍵盤 ID 號(0-16)後按 ENTER 鍵確認,新的鍵盤 ID 號立即生效。

当系统中有分控键盘时,才需要对分控键盘的ID号进行设置,以解决 主、分控键盘的优先级。

#### 4.5.2.2 設置波特率

按 FUN 至 LCD 顯示如下:

2 Old Baud Rate: 9600 New Baud Rate: 0000

可輸入的波特率是:9600 bps,4800 bps,2400 bps,1200 bps。直接輸入數字後按下 ENTER 鍵確認後波特率立

即生效。出廠時默認爲 9600bps。

# 4.5.2.3 按鍵時是否發聲的設置

按 FUN 至 LCD 顯示如下:

3 Current Sound: ON Your Select:

按 F1 鍵顯示 ON, 表示打開按鍵聲音;

按 F2 鍵顯示 OFF,表示關閉按鍵聲音;

按下 ENTER 鍵確認幷且立即生效。出廠時默認爲 OFF。

# 4.5.2.4 匹配電阻(150Ω)的設置

按 FUN 至 LCD 顯示如下:

4 Match Resistor: OFF Your Select:

按 F1 鍵顯示 ON, 表示將匹配電阻并入到 RS-485 的 D+和 D-之間;

按 F2 鍵顯示 OFF,表示將匹配電阻從 RS-485 的 D+和 D-之間脫開;

按下 ENTER 鍵確認。幷且立即生效,出廠時默認爲 OFF。

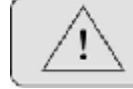

对于中心控制而言,为了防止RS-485通讯信号的反射及其它信号的干扰,<br>离开控制中心最末端的高速球的通讯接口处需并联匹配电阻。

#### 4.5.2.5 協議設置

按 FUN 至 LCD 顯示如下:

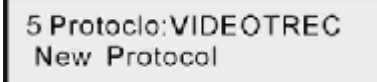

- 按"1" 鍵顯示"VIDEOTREC", VIDEOTREC 協議。
- 按"2" 鍵顯示"PEL\_D", PELCO\_D 協議。
- 按"3" 鍵顯示"PEL\_P", PELCO\_P 協議。
- 按"4" 鍵顯示"KALATEL", KALATEL 協議。
- 按"5" 鍵顯示"SAMSUNG",SAMSUNG 協議。

選擇後按"ENTER"鍵確認。幷且立即生效,出廠時設置默認爲 VIDEOTREC 協議。

# 4.5.2.6 鍵盤測試

按 FUN 至 LCD 顯示如下:

6 Keyboard test

按下 ENTER 鍵確認,測試鍵盤按鍵是否有效,然後出現一個空白的顯示屏。按下除 Exit 以外的任何鍵,對應鍵

的名稱顯示在顯示屏上(Shift 鍵需要與其它鍵共同使用方可生效)。按下 Exit 鍵退出鍵盤測試狀態。

# 4.5.2.7 最大分控鍵盤數的設置

按 FUN 至 LCD 顯示如下:

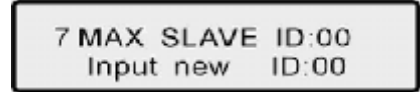

輸入數值,按"Enter"鍵確認。幷且立即生效。(可設最大分控鍵盤數爲 16)

#### 4.5.2.8 最大報警數設定

按 FUN 至 LCD 顯示如下:

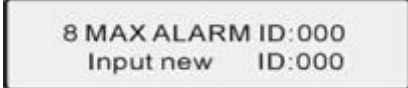

輸入數值,按"ENTER"鍵確認。幷且立即生效。(可設最大報警數爲 239)

# 4.5.3 雨刷設置

在初始狀態下按 FUN 至 LCD 顯示如下:

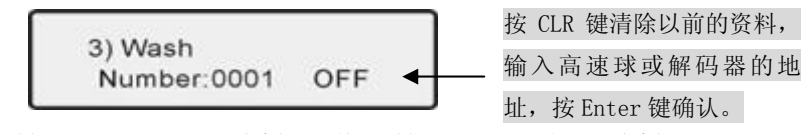

按 F1 鍵顯示 ON ,打開雨刷功能; 按 F2 鍵顯示 OFF,關閉雨刷功能。

# 4.5.4 加熱設置

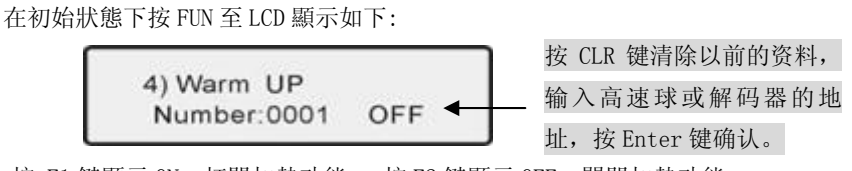

按 F1 鍵顯示 ON,打開加熱功能; 按 F2 鍵顯示 OFF,關閉加熱功能。

#### 4.5.5 輔助開關 1 設置

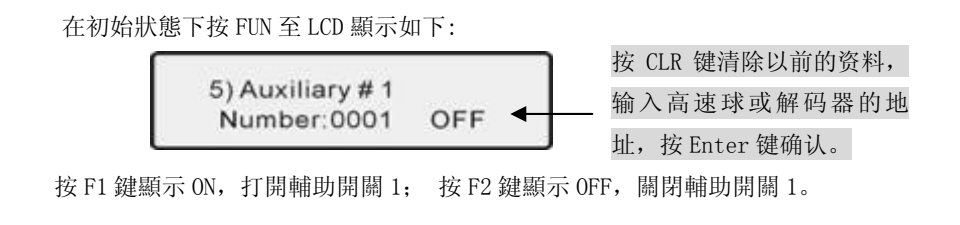

#### 4.5.6 輔助開關 2 設置

在初始狀態下按 FUN 至 LCD 顯示如下:

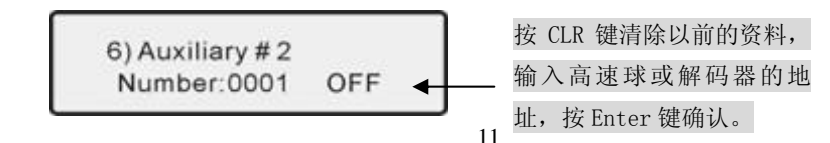

按 F1 鍵顯示 ON,打開輔助開關 2; 按 F2 鍵顯示 OFF,關閉輔助開關 2。

# 4.5.7 矩陣菜單設置

在初始狀態下按 FUN 至 LCD 顯示如下:

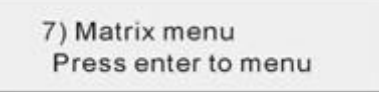

按 Enter 鍵進入矩陣主菜單。

LCD 顯示如下:

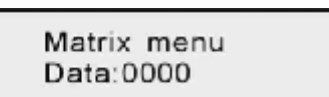

此時操作如下表:

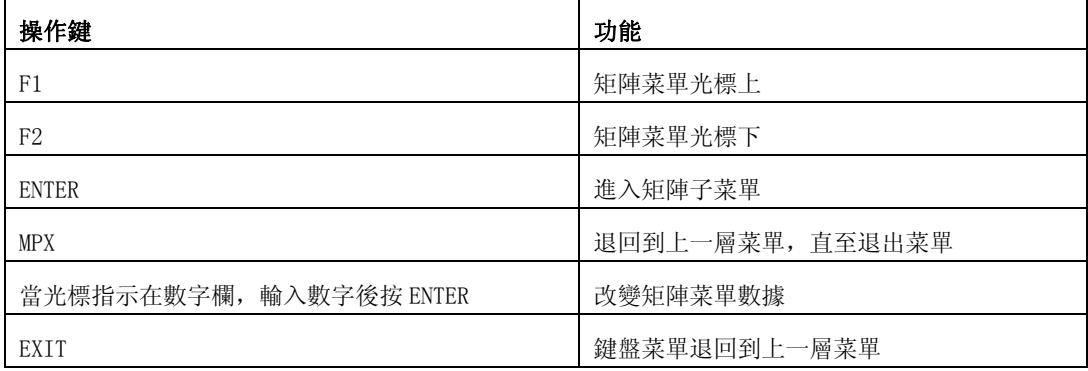

# 4.5.7.1 選擇監控器

(1)按 CLR 鍵,清除鍵盤液晶顯示屏右上角的數字顯示區(己經開始輸入或沒有全部輸入完)的一些數字。

(2)在鍵盤數字區輸入欲調用的監視器號,該號碼將顯示在液晶屏數字顯示區上。

(3)按鍵盤控制區的 MON 鍵,這時數字顯示區的號碼被清除,而輸入的監視器號出現在液晶屏的 MON 顯示區上。

例:選擇 2 號監視器;

按 CLR 鍵;

按數字鍵 2;

按 MON 鍵;

此時,監視器 2 即爲當前的監視器。

# 4.5.7.2 切換一個攝像機視頻信號到選定的監視器上

- (1) 按 CLR 鍵清除液晶屏數字顯示區的數字;
- (2) 輸入需要調用的高速球地址(對應該號應有視頻信號輸入),該高速球地址顯示在數字顯示區;
- (3) 按鍵盤的 CAM 鍵, 此時數字顯示區的數字消失,輸入的高速球地址出現在液晶屏 CAM 顯示區;該高速球的畫面 將切換至指定的監視器上,且顯示該高速球的相關信息。

#### 4.5.7.3 群組切換

在 DATA 區輸入數字(1-99),按下 GRP 鍵進行群組切換。

# 4.5.7.4 啓動序切

按下 SEQ 鍵進行序切, 如 DATA 區爲 0, 則序切參數(1-99)爲 MON 區。

# 4.5.7.5 停止序切

按下 Shift + SEQ 組合鍵停止序切。

#### 4.5.8 搖杆設置

在初始狀態下按 FUN 至 LCD 顯示如下:

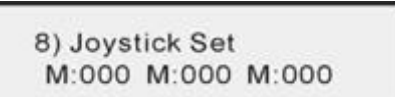

# 4.5.8.1 設置搖杆中間值

當搖杆停留在中間時,此時按"AUTO"鍵,設置搖杆中間狀態。

#### 4.5.8.2 設置搖杆上限值

把搖杆撥到最上時,此時按"ACK"鍵,設置搖杆上限值。

#### 4.5.8.3 設置搖杆下限值

把搖杆撥到最下時,此時按"LIST"鍵,設置搖杆下限值。

# 4.5.8.4 設置搖杆左限值

把搖杆撥到最左時,此時按"PAN\_A"鍵,設置搖杆左限值。

# 4.5.8.5 設置搖杆右限值

把搖杆撥到最右時,此時按"PAN\_B"鍵,設置搖杆右限值。

#### 4.5.8.6 設置搖杆逆時針限值(僅限三維鍵盤)

把搖杆逆時針旋轉到底時,此時按"SEQ"鍵, 設置搖杆逆時針限值。

#### 4.5.8.7 設置搖杆順時針限值(僅限三維鍵盤)

把搖杆順時針旋轉到底時, 此時按"NEXT"鍵, 設置搖杆順時針限值。

以上所述見下表:

#### 比例搖杆設置表

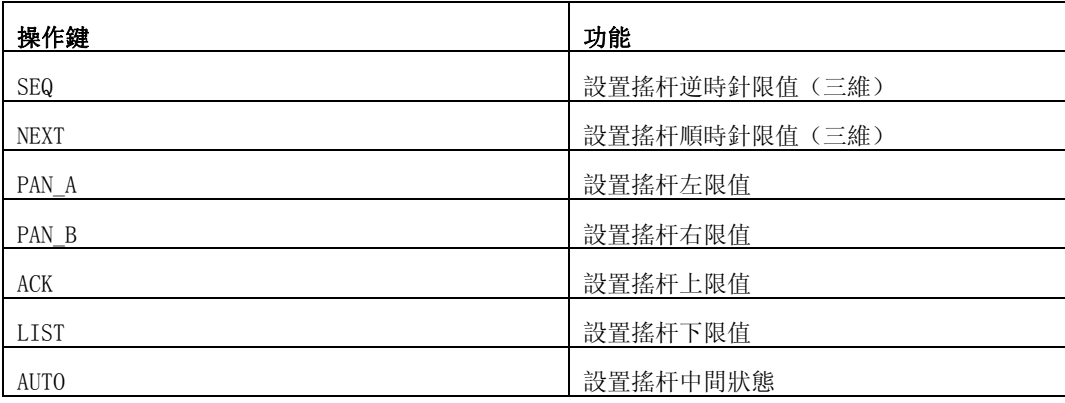

# 4.6 鍵盤鎖定

(1)鍵盤鎖定設置

鍵盤鎖定是一項安全措施,可防止無控制權人員的越級操作,當鍵盤鎖定時操作者不能進行任何設置和操 作。這時操作者不能調用菜單功能,也不能在 LCD 顯示菜單。在鎖定及開鎖時必須輸入密碼,當系統密碼鎖定 時,只有系統管理員才能解鎖,當鍵盤密碼鎖定時,輸入系統密碼方可開鎖。

鎖定鍵盤: 按下<LOCK>鍵, 顯示:

Please enter your Password:

此時輸入密碼:6688(此密碼爲出廠設定,請用戶自己記住),鍵盤則進入鎖定狀態,顯示:

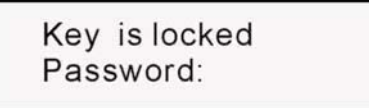

在鎖定狀態,所有的按鍵和搖杆均不再響應,用戶無法操作鍵盤。

鍵盤解鎖: 解鎖的方式是直接輸入密碼: 6688, 然後按 ENTER 鍵確認, 鍵盤返回到進入鎖定狀態前的顯示畫面,

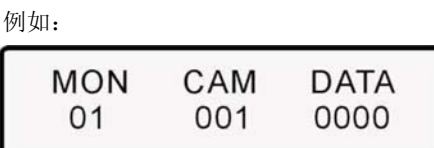

(2)密碼設置

鍵盤系統密碼爲 6688,這是一個固定的不能修改的密碼,爲系統管理員所有,一般情况下不要公開。

# 4.7 報警功能

(1)報警設置。報警設置在鍵盤軟布防狀態下,在 DATA 區輸入報警布防地址後按 Enable 鍵進行布防。

(2)報警撤防。報警撤防在設置鍵盤軟布防下需對報警進行撤防,在 DATA 區輸入撤防號,按下

Shift+Enable 鍵進行撤防。

(3)消警。當高速球或解碼器産生報警信號時需要對報警信號進行消除,方法是按下 Shift+CLR 鍵進行消警。

(4)查詢報警狀態。在 DATA 區輸入報警布防地址後按下控制區內的 ACK 鍵進行查詢。此時在 DATA 顯示布防狀態,DATE 區顯示 ON 爲布防,顯示 OFF 爲撤防;

# 5、常用按鍵功能表

# 5.1 默認協議下按鍵的功能

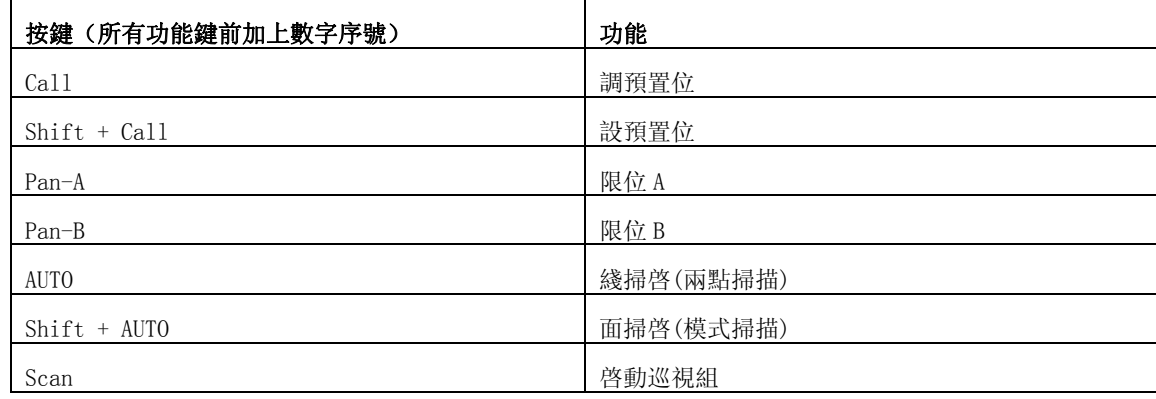

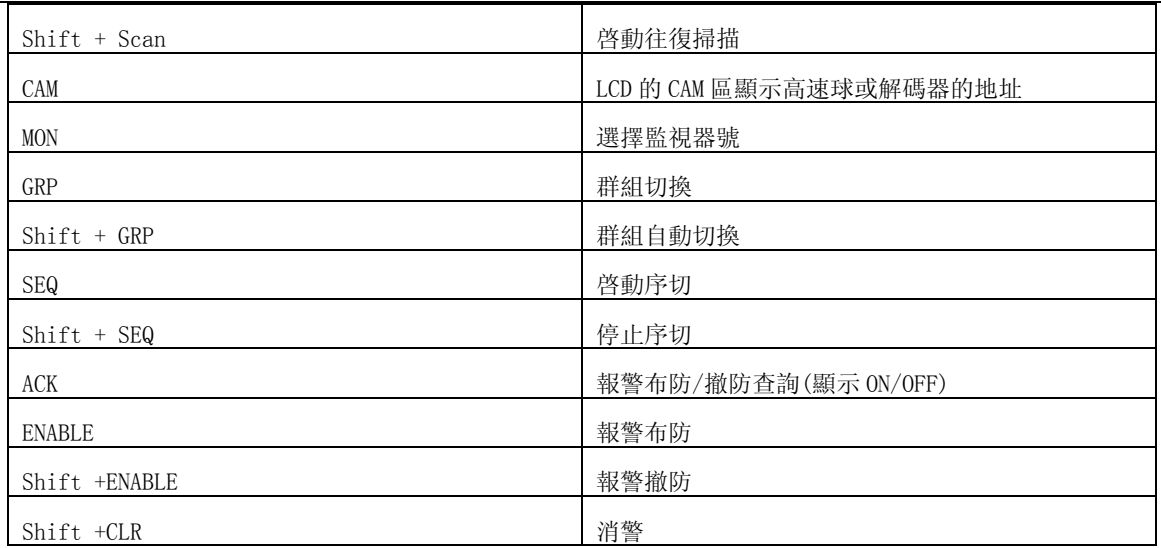

# 5.2 其它協議下按鍵的功能

5.2.1 在攝像機自帶 OSD 菜單中的功能

# 表一 通過調用預置位的方式完成高速球的功能

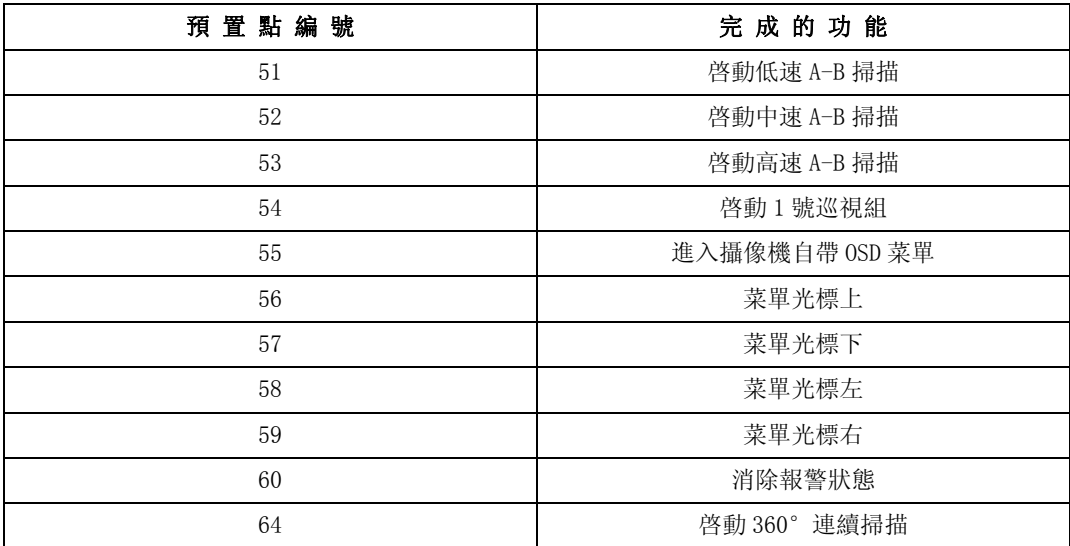

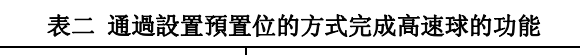

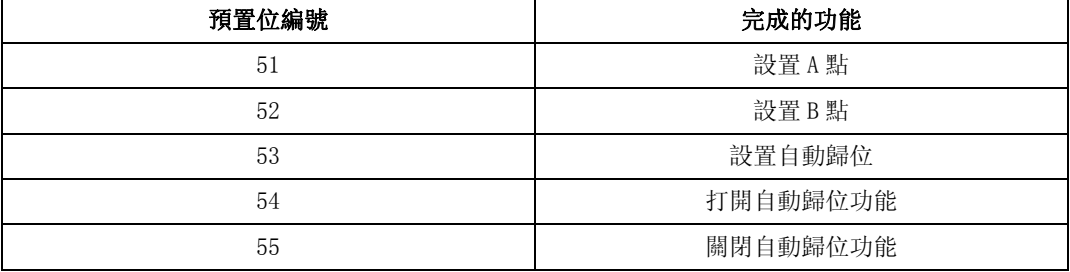

# 5.2.2 在高速球自帶 OSD 菜單中的功能

# 表一 通過調用預置位的方式完成高速球的功能

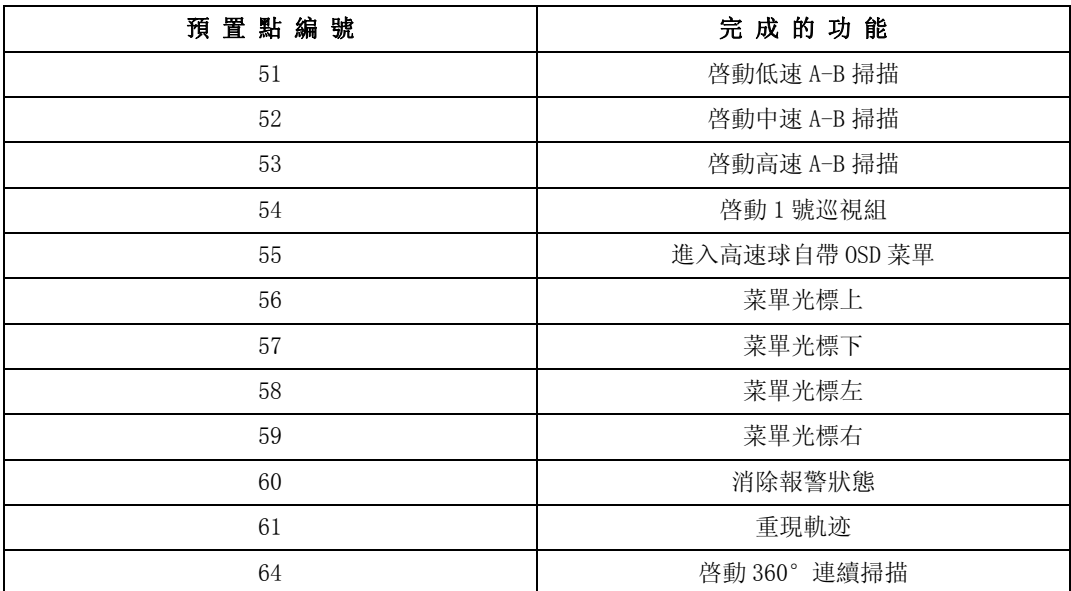

# 表二 通過設置預置位的方式完成高速球的功能

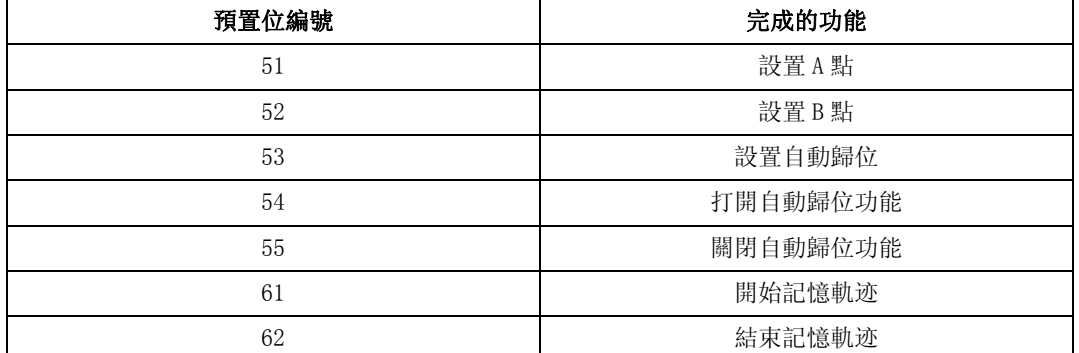

# 6、故障排除指導

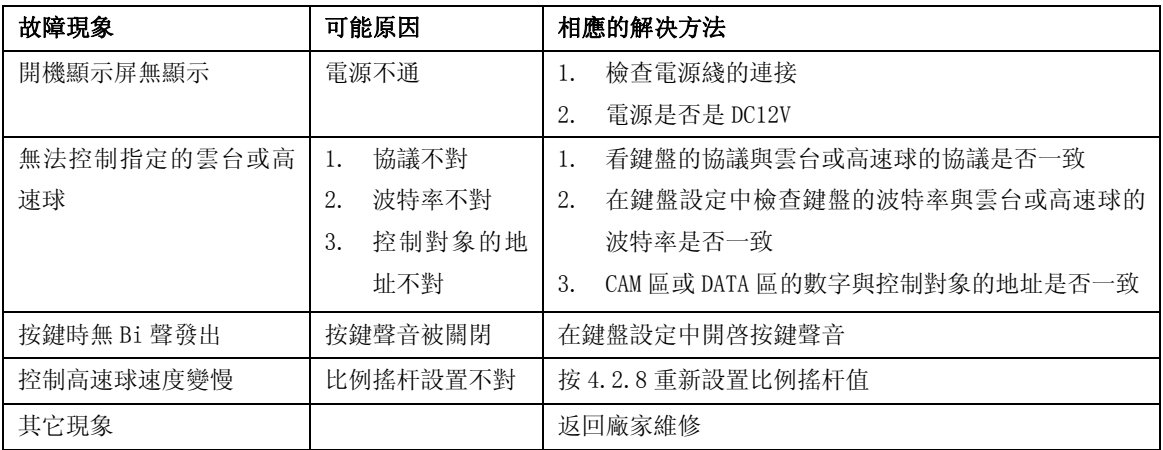